## Central District Health Idaho Health District 4 Public File/Lot/Parcel Records Search

On the first screen you are presented with the ability to enter information in one or a combination of fields for a search:

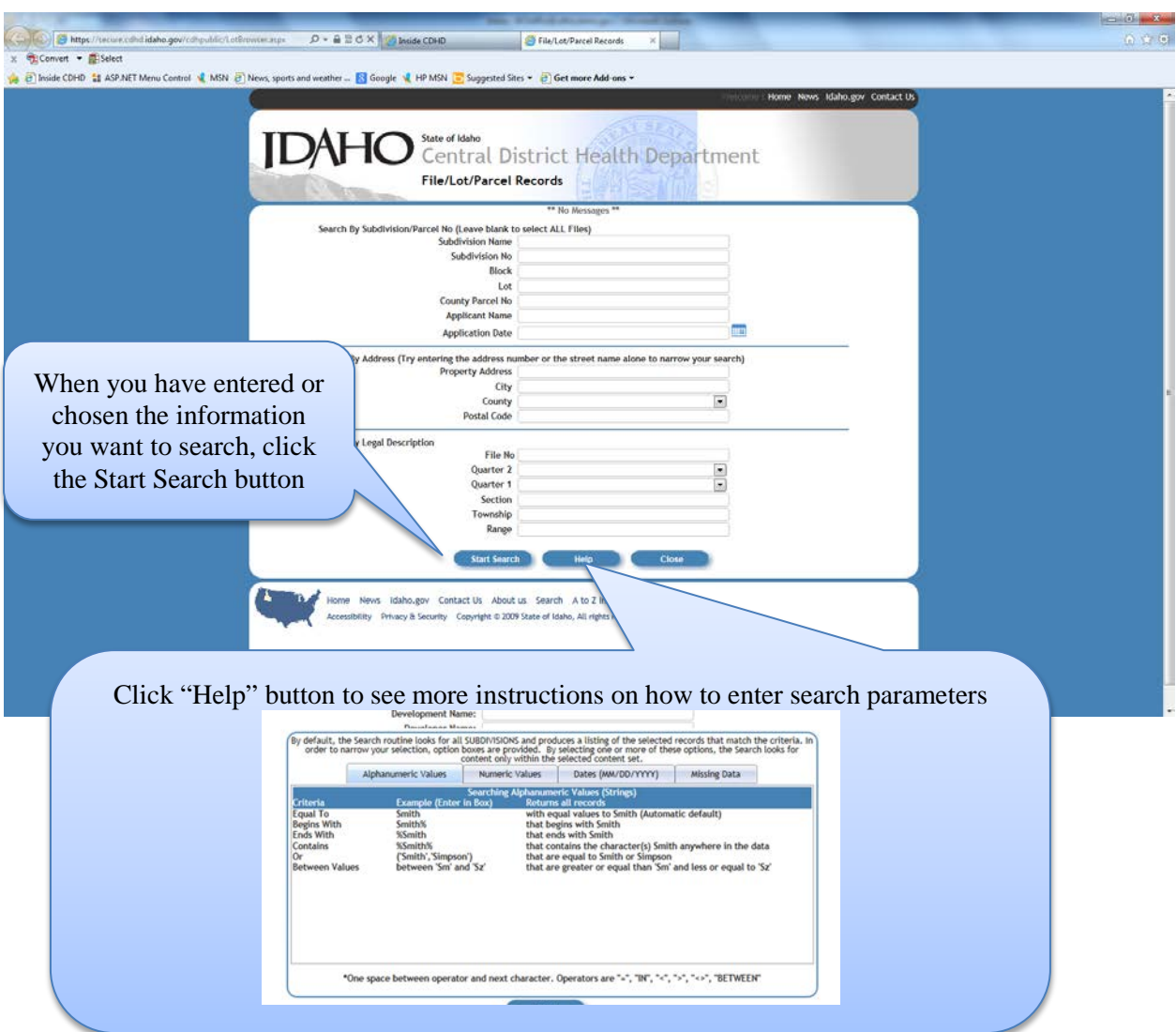

The next screen will show the results of your search. Use the scroll bar to move to the right to see more information about the lot or parcel files. If there are multiple pages, you can use the arrows to navigate up or down the list. If you don't see the file you want click the New Search button to go back to the Search screen to enter different information.

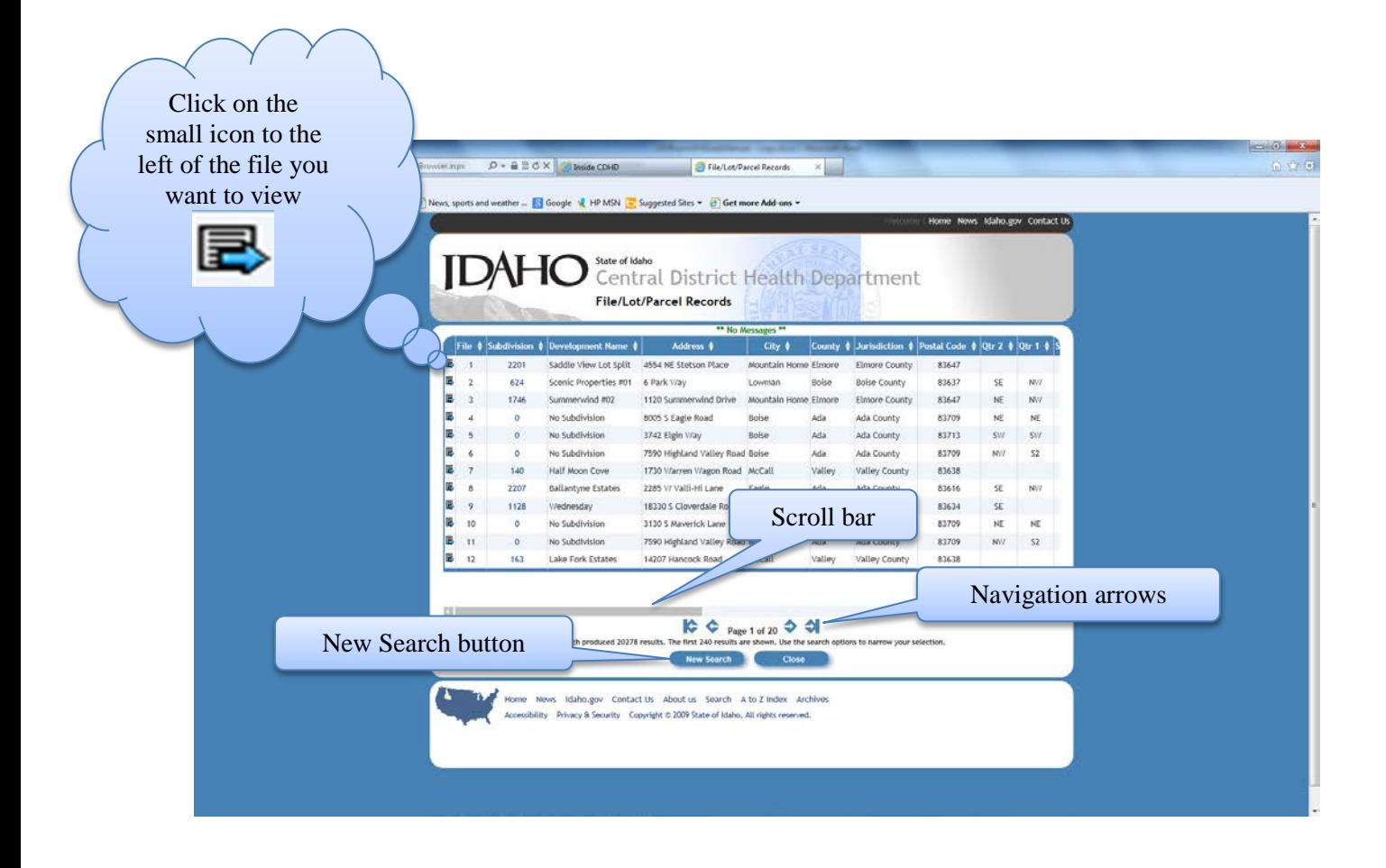

After choosing the file you want this screen will open. You can see all the information about that Lot/Parcel. The statements in blue are links to and action. You can see all the inspections in the grid below the basic information.

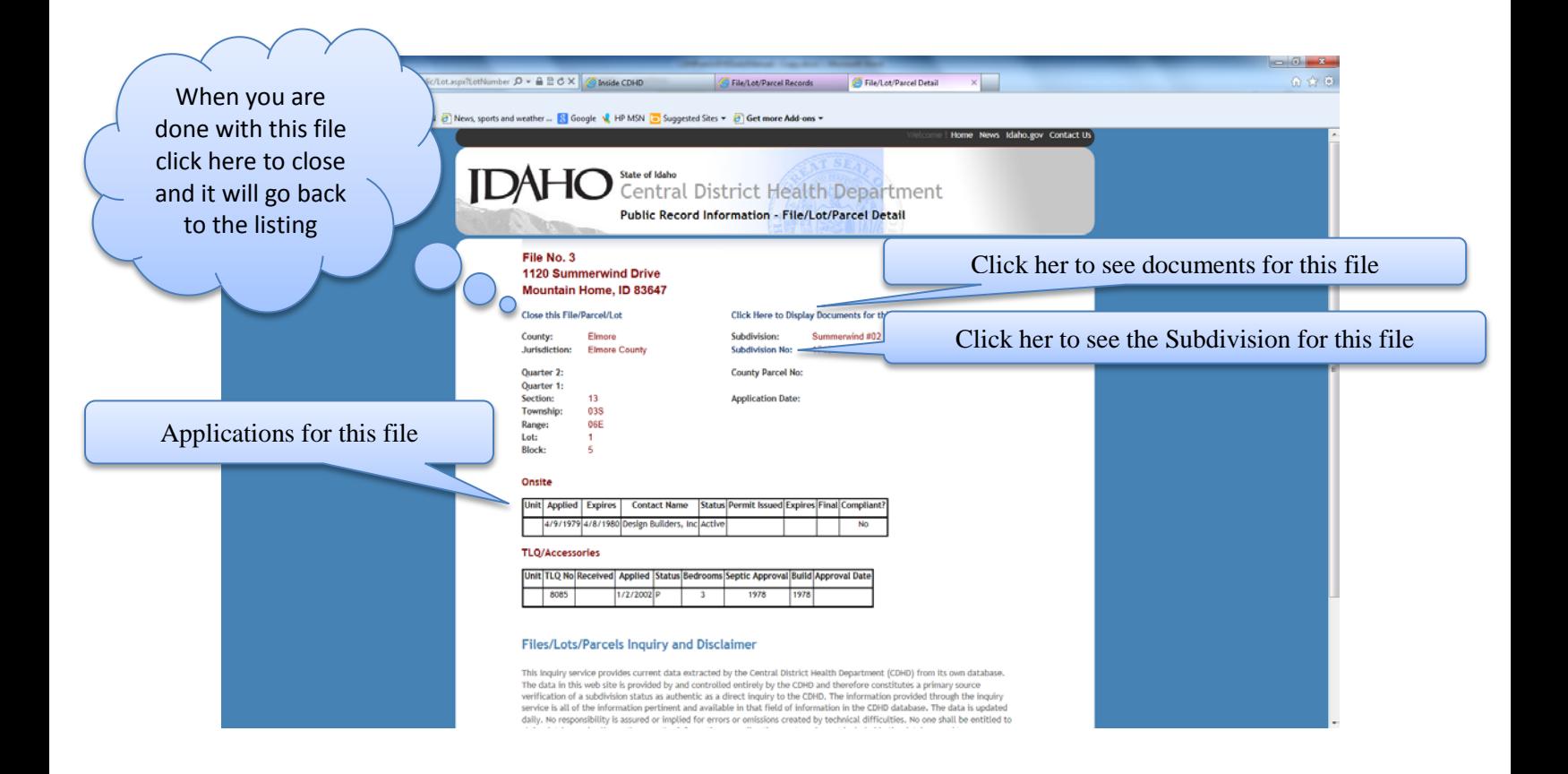

When you click the See documents, a program called Laserfiche opens. On the left you can see the information about this document.

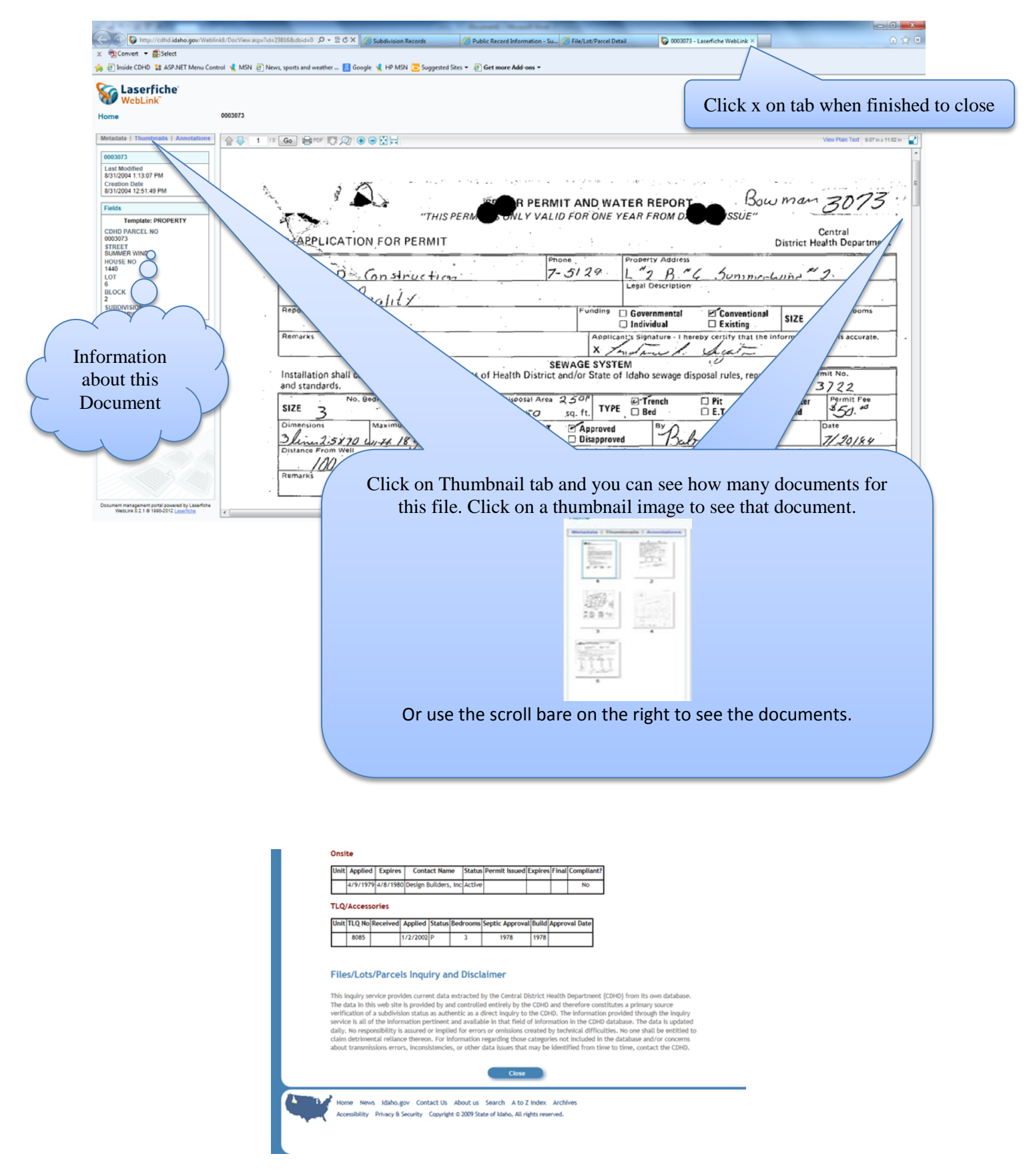

Click Close button under Disclaimer to exit page.